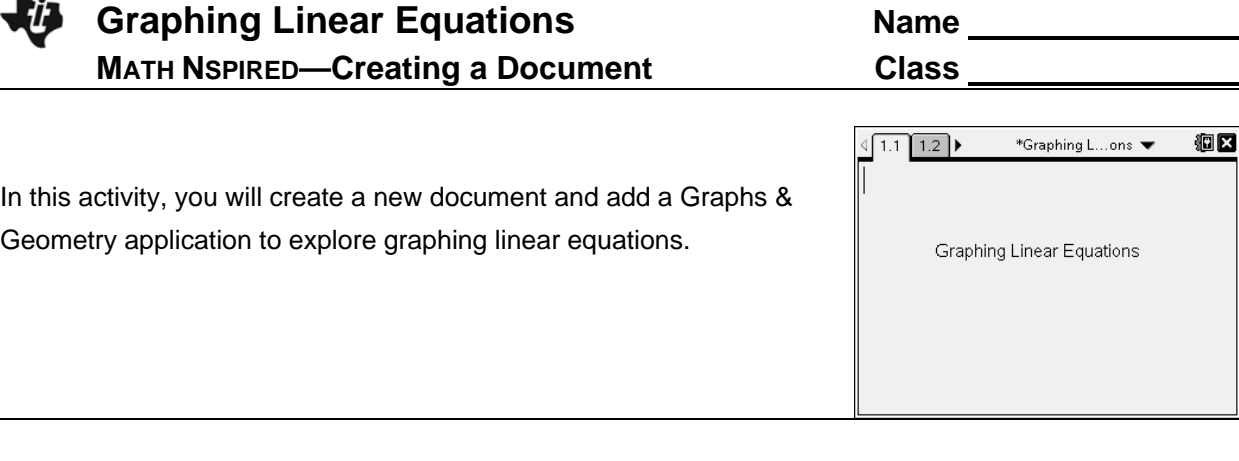

- 1. Create a new document by selecting  $(\widehat{\mathfrak{a}}_1^T \circ n)$  > New Doc > Add Notes.
- 2. Type **Graphing Linear Equations**.

Note: To obtain capital letters, press (ishift), then the letter.

- 3. Select  $(\overline{doc})$  > File > Save As ... and type Graphing\_ Linear\_Equations.
- 4. Tab to [save] and press (enter).

Note: To obtain the underscore, press  $(\text{ctr})$   $\boxed{\phantom{a}}$ .

- 5. To add a new Graphs page, select (ctr) (docy) > Add Graphs.
- 6. Select  $\left(\overline{\mathbb{G}}^{1} \circ n\right)$  > Settings & Status > Settings > Graphs & **Geometry**.
	- Press  $(\overline{\mathsf{tab}})$  to move from one field to the next, and press  $\boxed{\mathbb{R}}$ to uncheck all the boxes.

Tab to OK and press  $\left[\frac{\mathbb{S}^2}{\mathbb{S}^2}\right]$  or (enter).

• At the Home Screen, press the number next to the word Current to return to the current file.

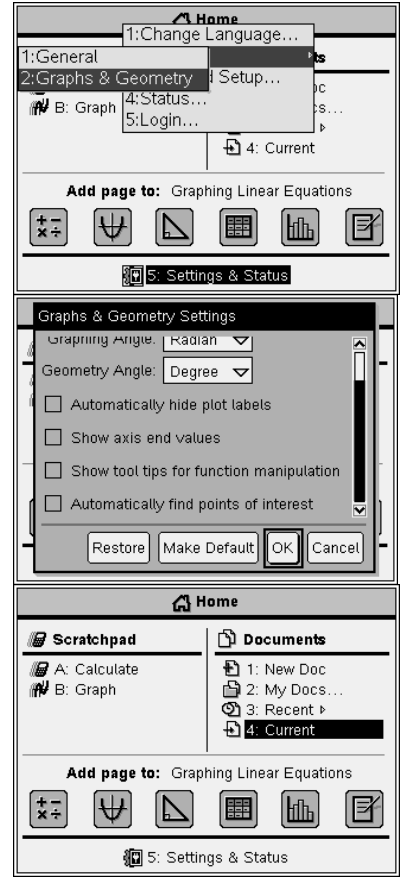

## Graphing the Line  $y = x$

- The cursor will be flashing in the **f1**(*x*) entry line at the bottom of the screen.
- 8. To graph the line  $y = x$ , press  $\boxed{\mathbf{X}}$  (enter).
	- Notice that the entry line is now hidden but the equation is displayed on the screen.

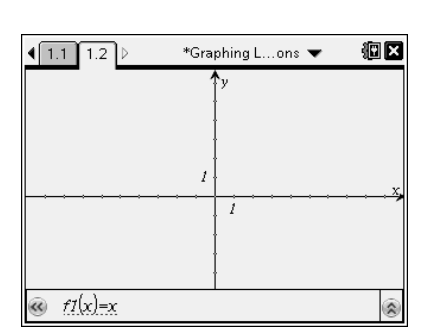

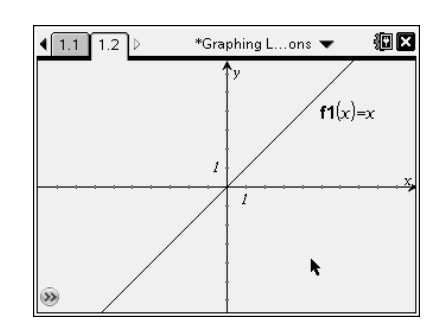

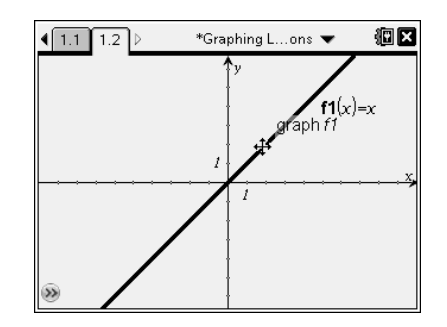

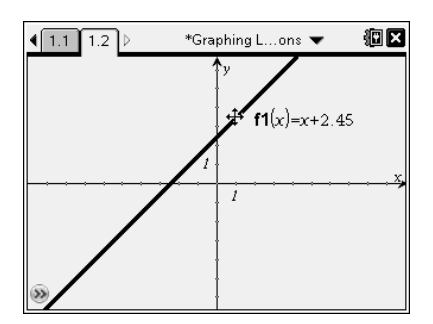

## **Shifting the Graph Up and Down**

- 9. Move the cursor to point to the line, but near the origin. The line will be become bold. In addition, the words *graph f1* will appear, and so will the symbol  $\ddagger$ .
- 10. To grab the line, press  $(\text{tr}) \sqrt{\frac{20}{\tilde{x}}}$ . The symbol  $\sqrt[2]{2}$  will appear.
- 11. Use either the Clickpad or Touchpad to move the graph of the line up and down. Notice the changes in the equation as the line shifts.
- 12. Press  $\left($ esc $\right)$  to stop shifting the line.

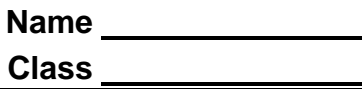

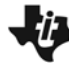

## **Rotating the Line About the** *y***-intercept**

- 13. Move the cursor to an end of the line, and the cursor will become two circular arrows,  $\Omega$ .
- 14. To grab the line, press  $F(\mathbb{R})$ . The symbol  $\mathbb{S}$  will appear.
- 15. Use either the Clickpad or Touchpad to rotate the graph of the line. Also notice the changes in the equation.
- 16. Press  $\left(\overline{\text{esc}}\right)$  to stop rotating the line.

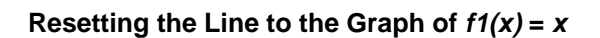

17. Perform the "undo" feature until the graph is  $f1(x) = x$ . Do this by pressing (ctr) (esc) a few times. If you "undo" too many times, "redo" is  $(r) \nightharpoonup \mathbf{Y}$ .

## **Saving the Document**

18. Press (tri)  $\boxed{S}$  to save the document.

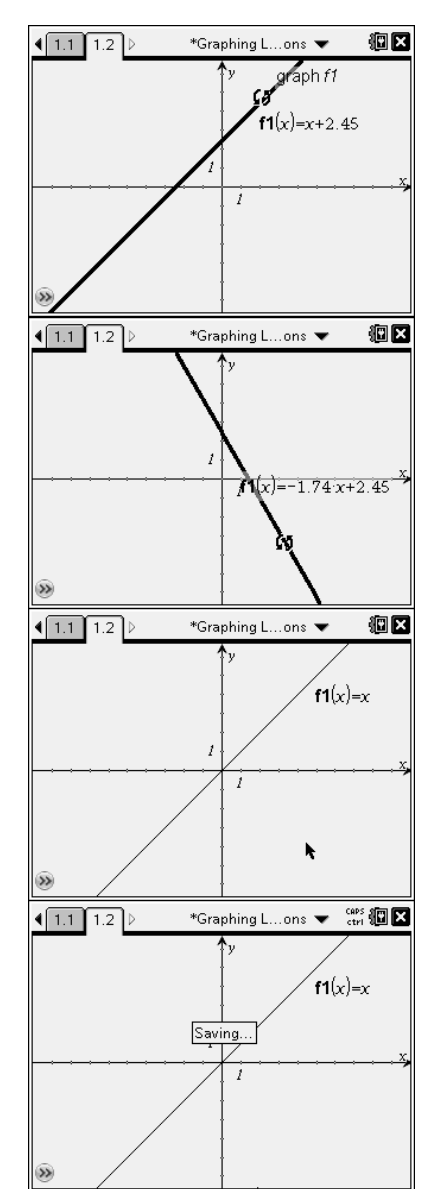

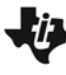

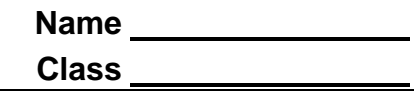

**This page intentionally left blank.**